## **4.5.3.2. Справочник «Варианты отбора выгрузки данных в МУ»**

**В статье описывается создание шаблонов настроек и сохранение их в справочнике «Варианты отбора**  G) **выгрузки данных в МУ» для дальнейшего использования в персональных настройках мобильных устройств сотрудников в конфигурации «Агент Плюс: Управление дистрибуцией».**

Если одинаковые настройки используются для нескольких сотрудников, можно создавать шаблоны выгрузки данных в МТ. Тогда в персональных настройках мобильных устройств (МУ) для таких сотрудников можно выбрать нужный шаблон для обмена данными с **«Агент Плюс: Управление дистрибуцией» (УД)**.

Чтобы создать шаблон и настроить параметры, нажмите в правой панели меню раздел **«Обмен с мобильными устройствами» «Персональные настройки обмена с МУ»**. Откроется окно справочника **«Персональные настройки обмена с МУ»**. Выберите в списке агентов имя и откройте окно **«Персональная настройка обмена с МУ»**, кликнув два раза левой клавишей мыши.

В нижней части окна вкладки **«Дополнительные настройки»** найдите параметр **«Вариант отбора»**. Нажмите кнопку выбора и откроется справочник **«Варианты отбора выгрузки данных в МУ»**.

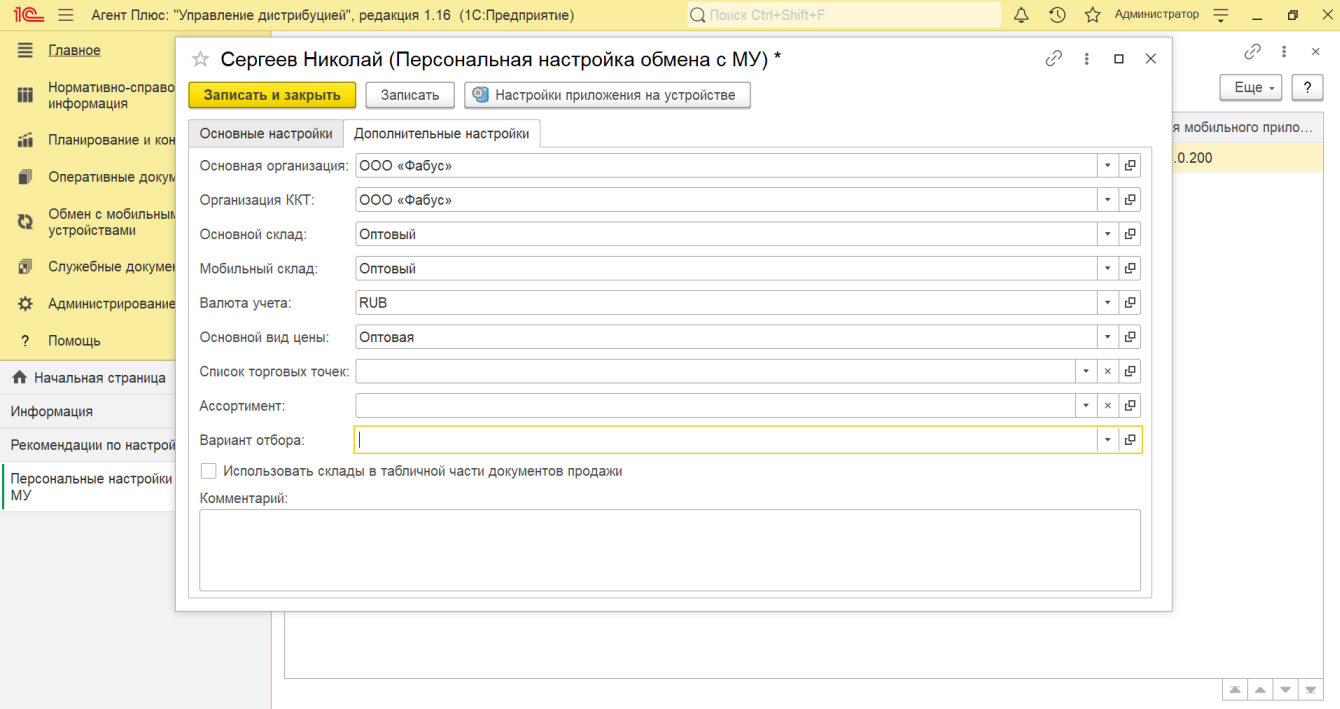

## **Внешний вид**

В верхней части окна справочника находятся [системные кнопки управления,](https://agentplus.tech/pages/viewpage.action?pageId=47647551) ниже отображается табличная часть с колонками:

- **«Наименование»**
- **«Код»**

Нажмите кнопку **«Создать»**, и откроется окно **«Варианты отбора выгрузки данных в МУ (создание)»**.

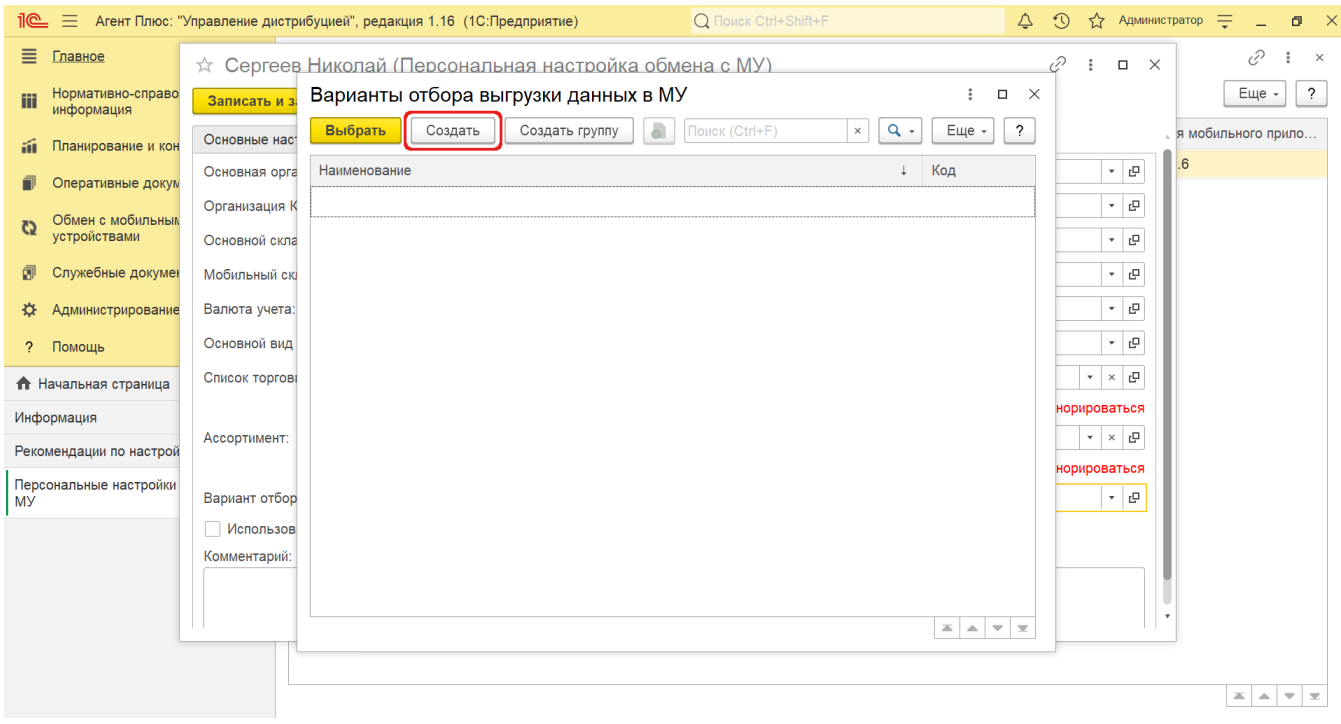

## **Создание вариантов отбора выгрузки данных**

В верхней части окна **«Варианты отбора выгрузки данных в МУ (создание)»** находятся [системные кнопки управления](https://agentplus.tech/pages/viewpage.action?pageId=47647551), ниже размещены поля для заполнения параметров:

- **«Код»**. Поле заполняется автоматически.
- **«Наименование»** − укажите название варианта отбора выгрузки. *Например, «Агенты филиала г. Астрахань».*

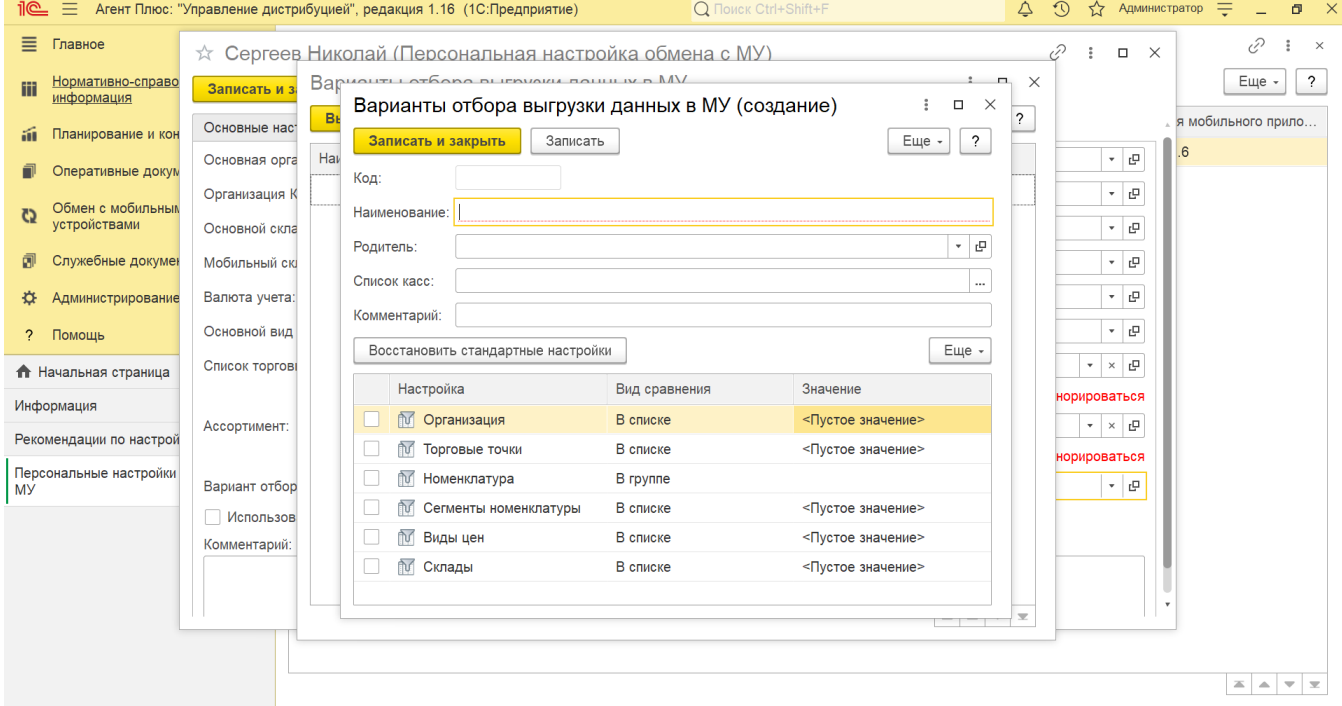

- **«Родитель»**. В поле указывается группа-родитель, за которой будет закреплен создаваемый вариант отбора выгрузки (не является обязательным). *Например, «Агенты»*.
- **«Список касс»**. Если агентом используется контрольно-кассовый аппарат (ККТ), нажмите кнопку выбора, и откроется справочник **«Список касс агента»**. Если не используется, поле остается пустым.

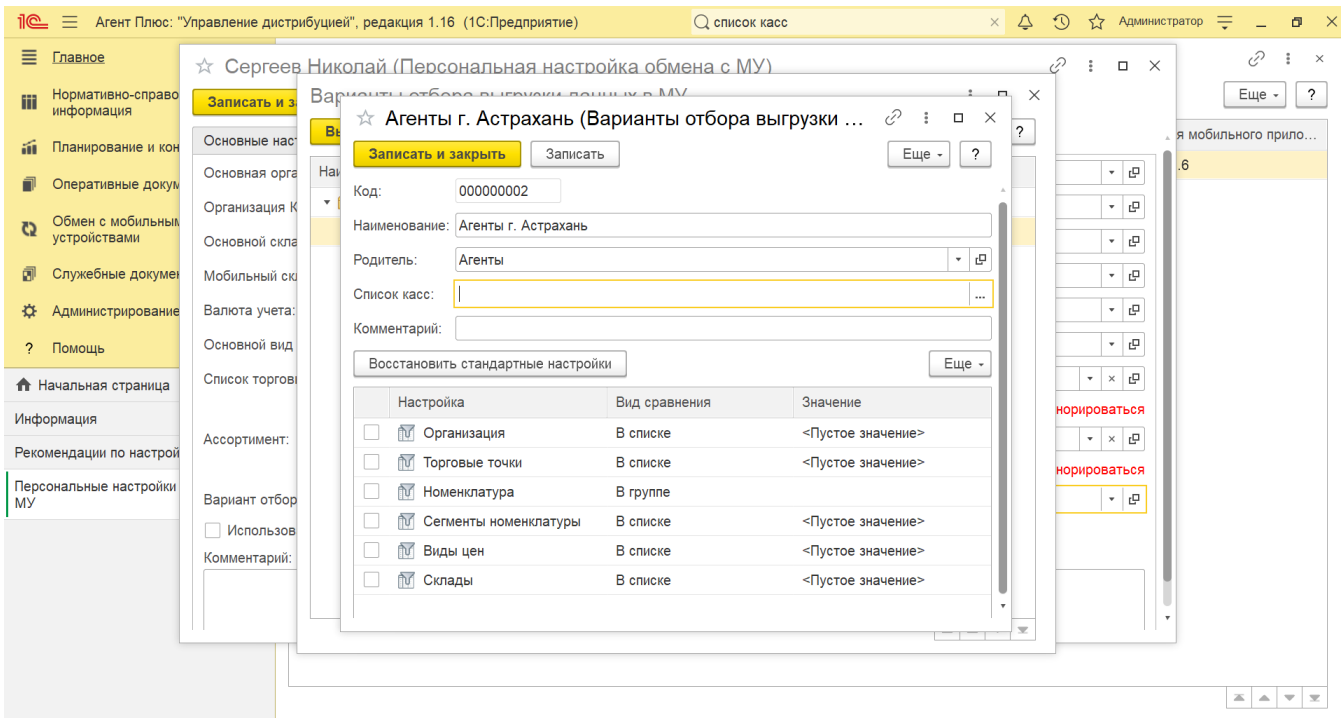

В окне справочника **«Список касс агента»** включите флажок рядом с нужным кассовым аппаратом и нажмите **«ОК»**.

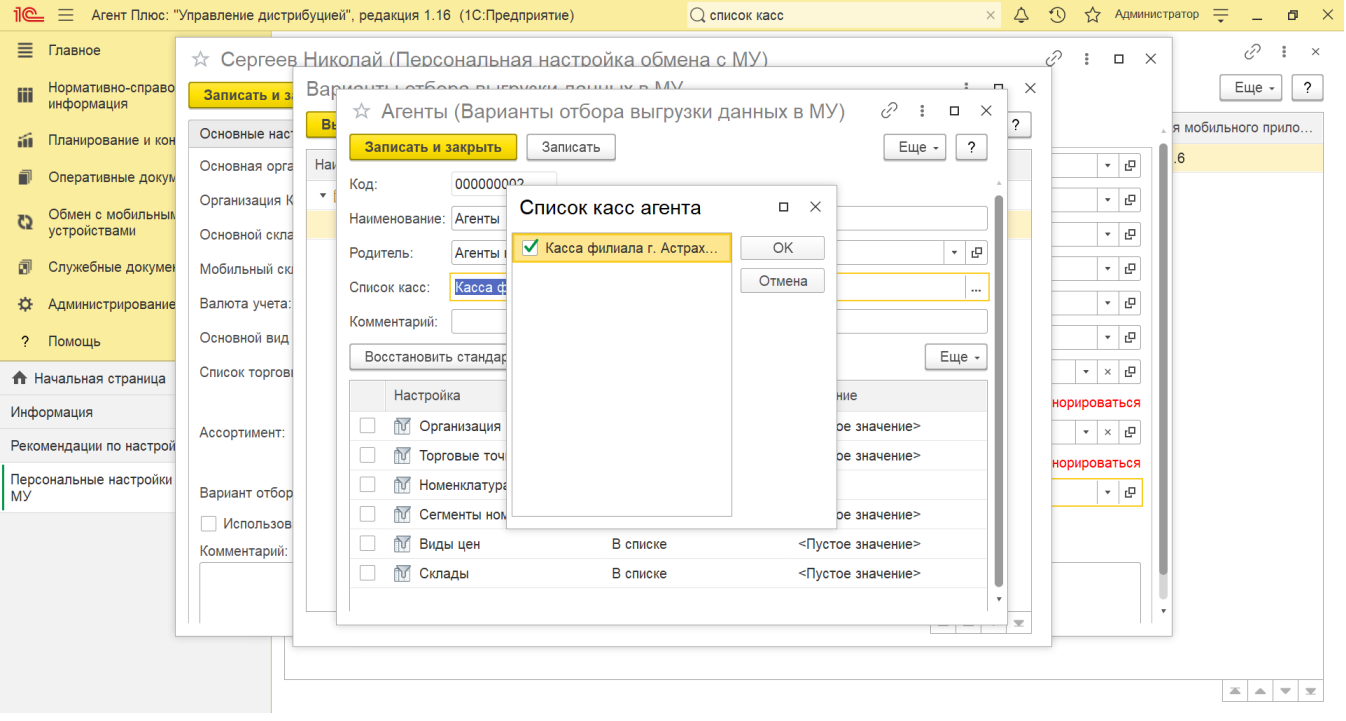

**«Комментарий»**. В поле указывается текстовый комментарий.

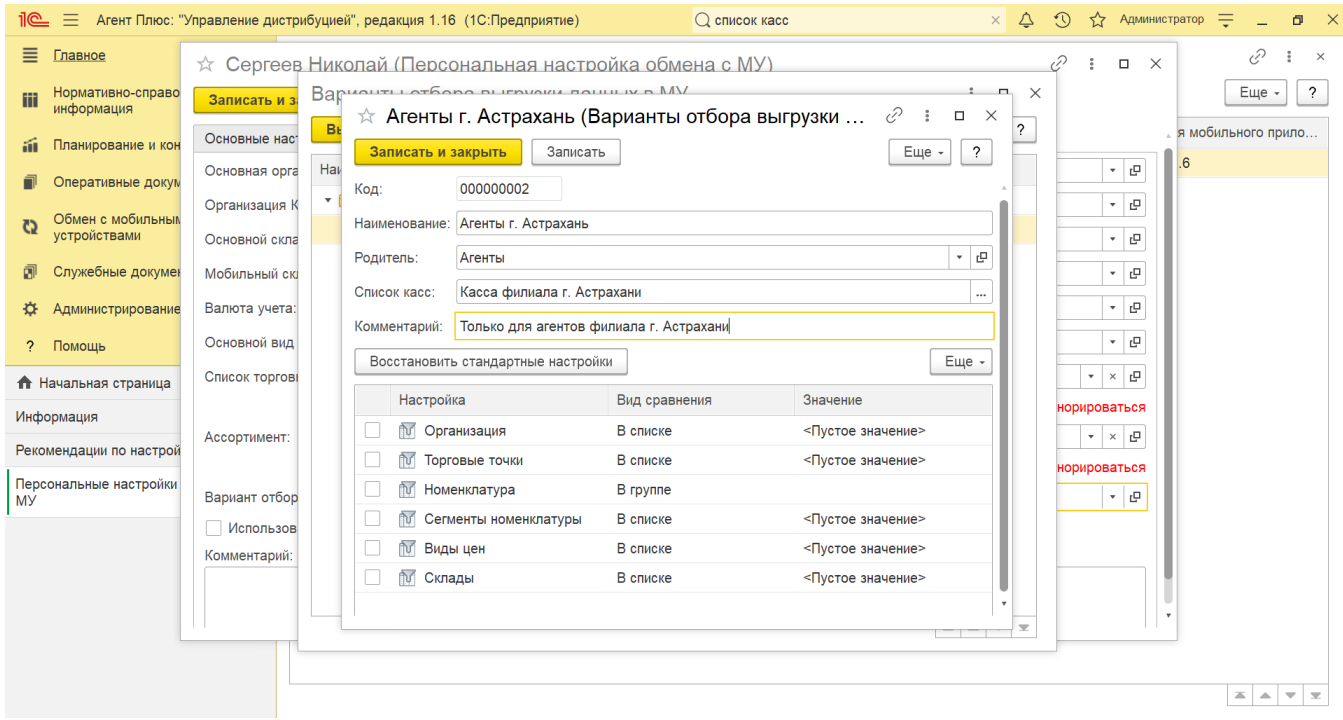

В табличной части элемента справочника укажите параметры отбора данных для выгрузки в МТ:

**«Организация»** − укажите организацию, от имени которой будут оформляться документы в мобильном приложении. В колонке **«Значение»** нажмите кнопку выбора, и откроется справочник [«Организации»](https://agentplus.tech/pages/viewpage.action?pageId=56135346). Если флажок снят, то в МТ выгружаются все организации из справочника **«Организации»**. Если флажок установлен, но не выбрана ни одна организация, то в мобильное приложение не будет выгружена ни одна организация.

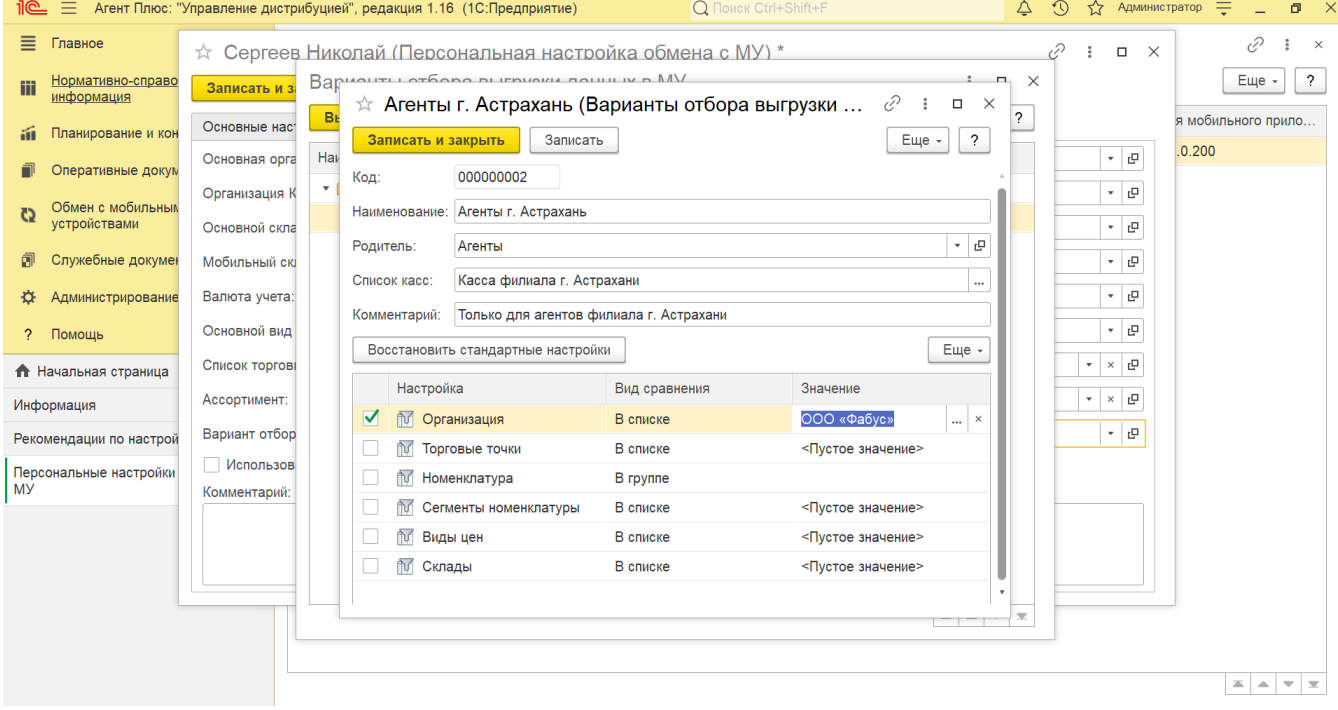

**«Торговые точки»** − укажите нужные торговые точки для выгрузки в МТ. В колонке **«Значение»** нажмите кнопку выбора, и откроется справочник [«Торговые точки»](https://agentplus.tech/pages/viewpage.action?pageId=47647600).

Если флажок снят, то выгружаются все торговые точки из справочника [«Торговые точки».](https://agentplus.tech/pages/viewpage.action?pageId=47647600)

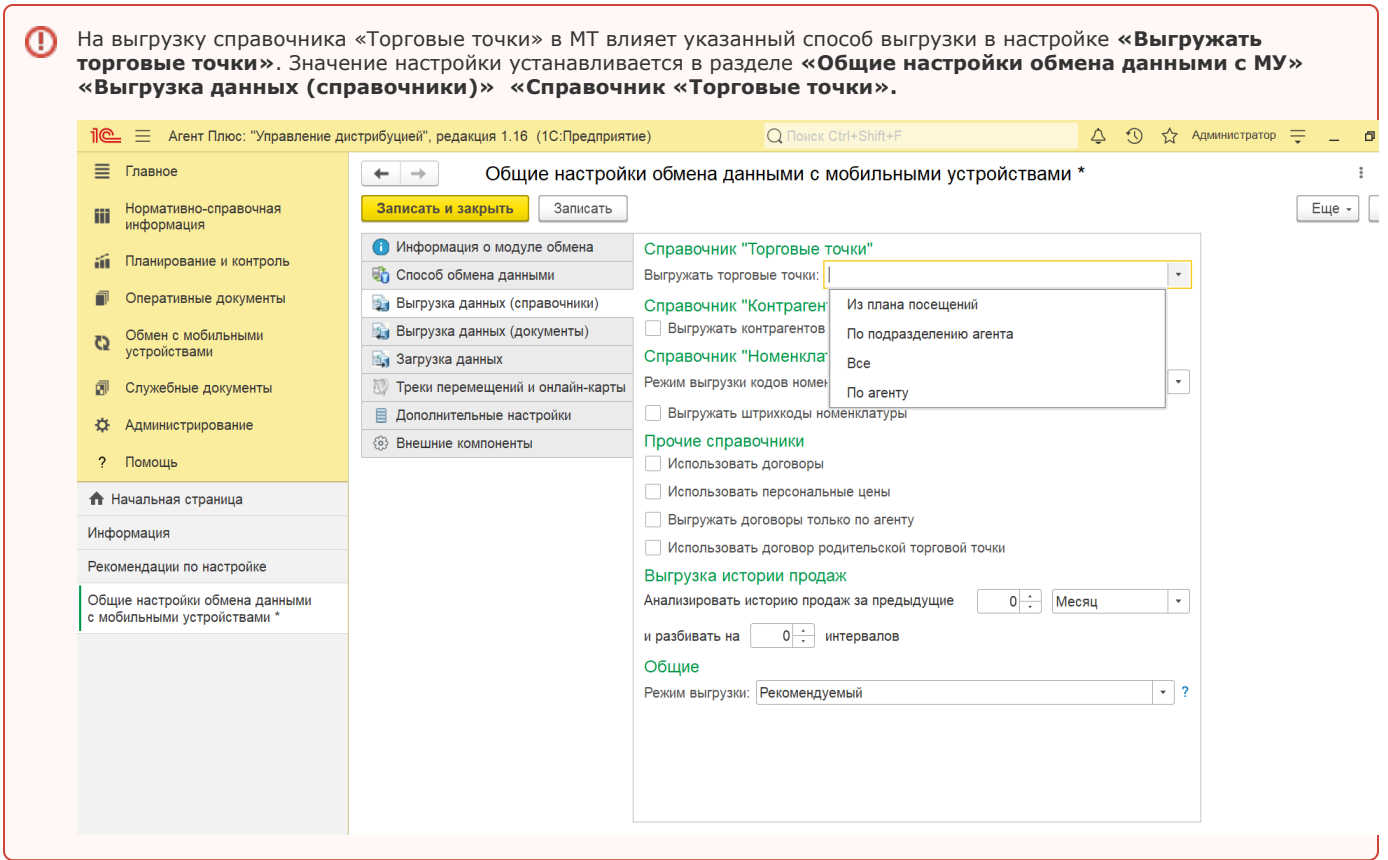

Если флажок установлен, но не выбрана ни одна торговая точка, то в МТ мобильного сотрудника не выгружается ни одна торговая точка.

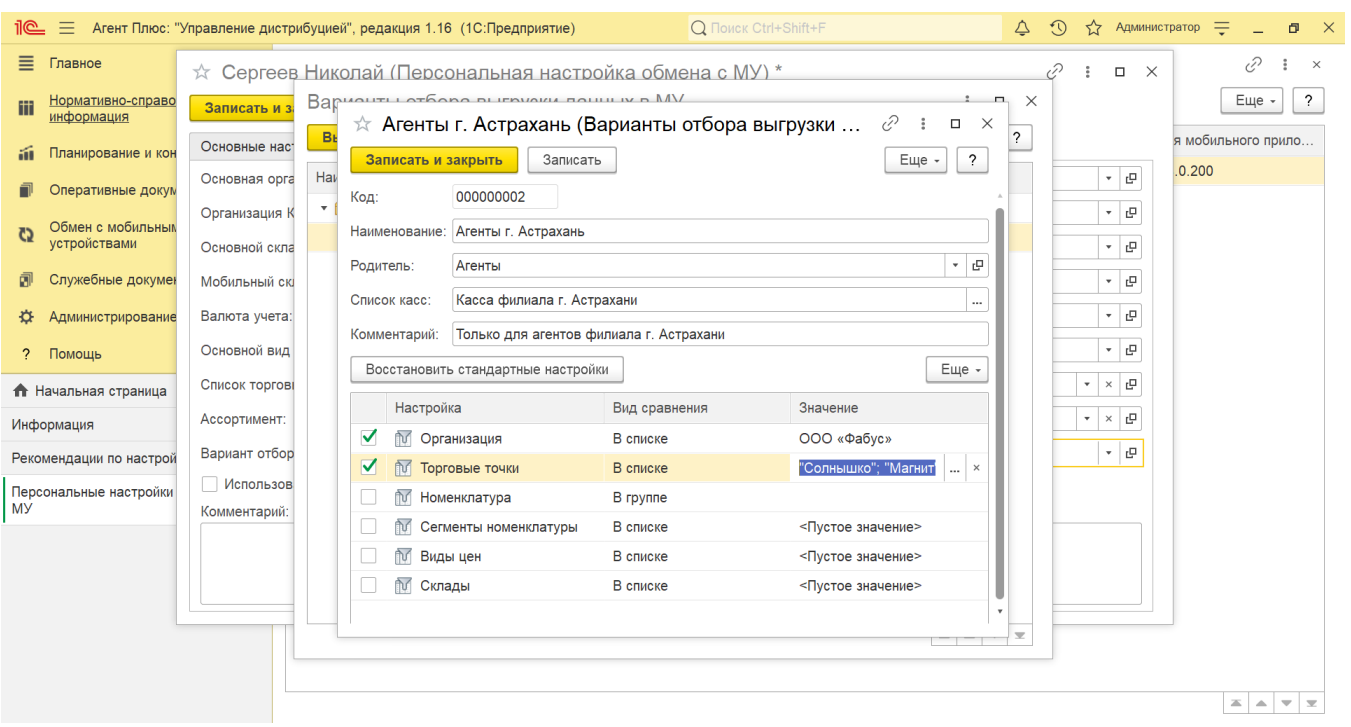

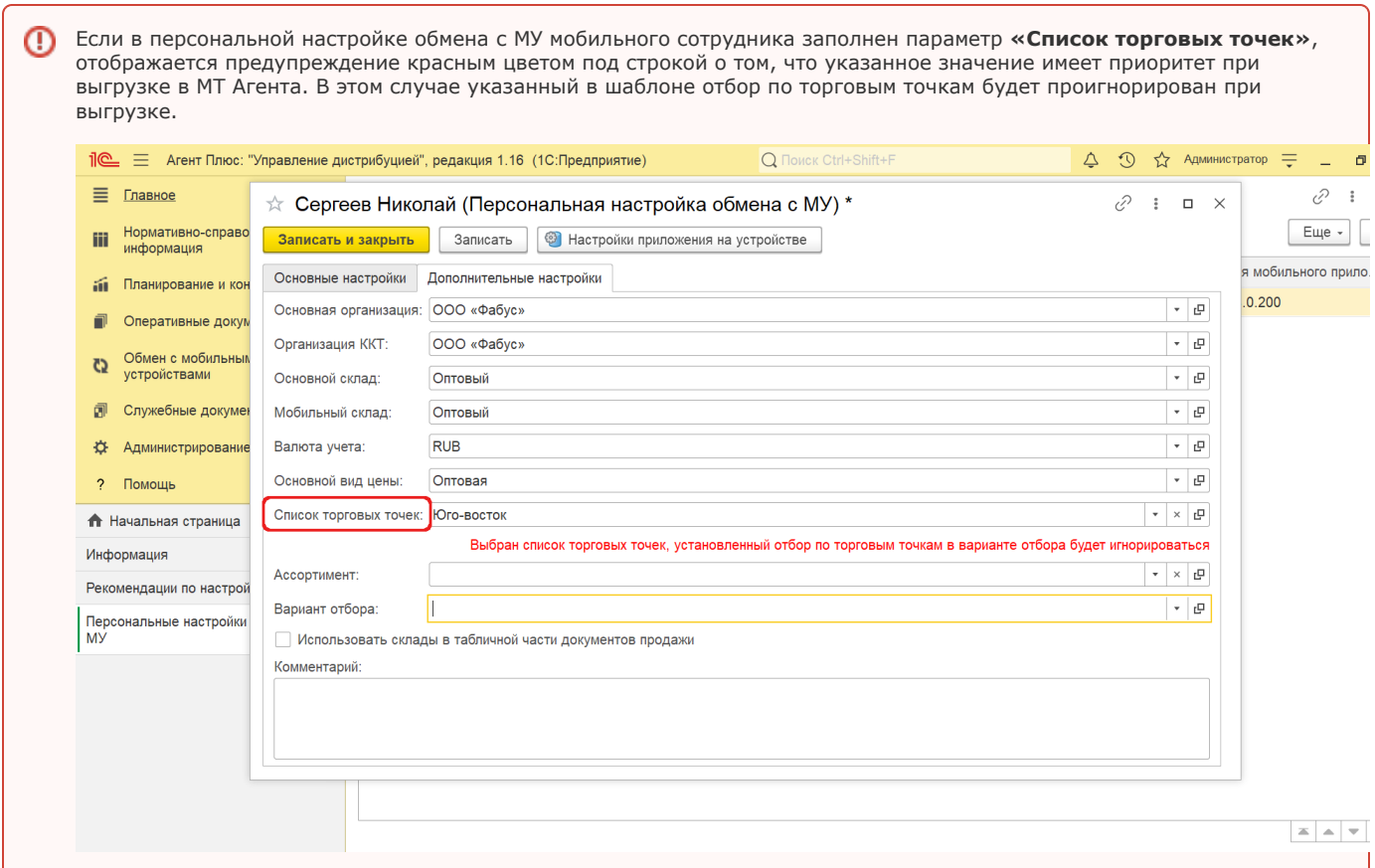

**«Номенклатура»** − укажите нужные товары в группе для выгрузки в МТ. В колонке **«Значение»** нажмите кнопку выбора, и откроется справочник [«Номенклатура»](https://agentplus.tech/pages/viewpage.action?pageId=47647567).

Если флажок снят, то в МУ выгружаются все товары из справочника [«Номенклатура».](https://agentplus.tech/pages/viewpage.action?pageId=47647567) Если флажок установлен, но не выбран список товаров, то в мобильное приложение не выгружается ни один товар.

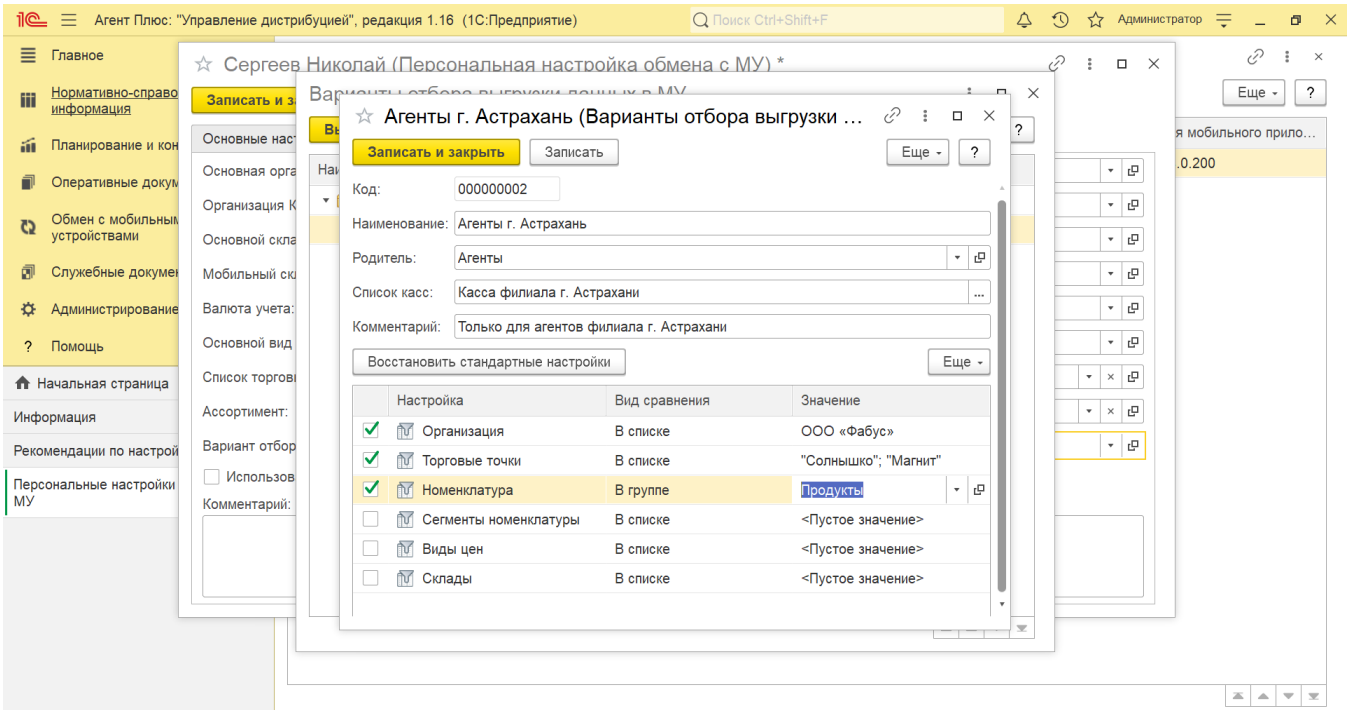

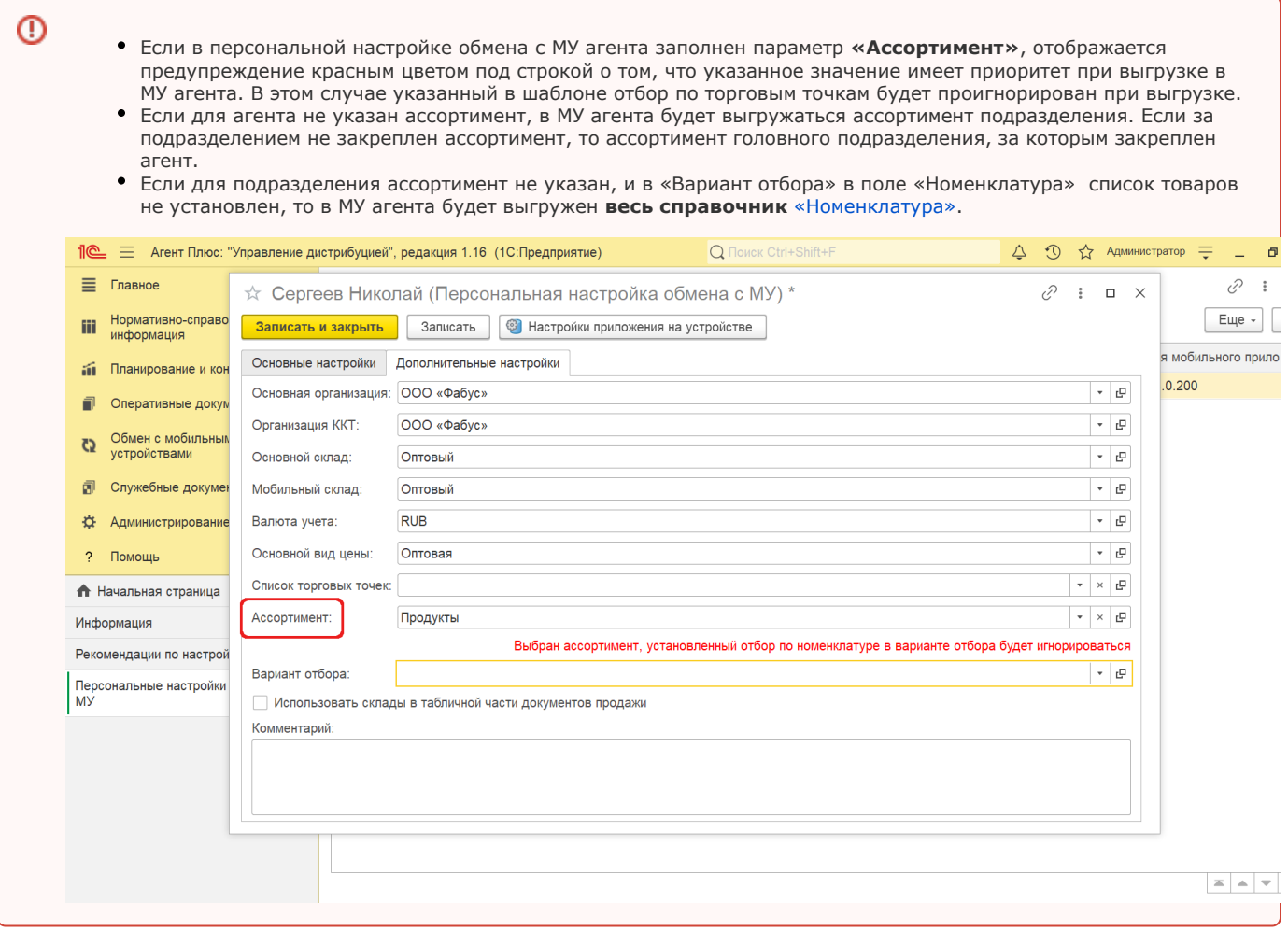

**«Сегменты номенклатуры»** − укажите нужные сегменты номенклатуры для выгрузки в МУ. В колонке **«Значение»** нажмите кнопку выбора, и откроется справочник [«Сегменты номенклатуры».](https://agentplus.tech/pages/viewpage.action?pageId=67731761) Если флажок снят, то выгружаются все товары из справочника [«Сегменты номенклатуры»](https://agentplus.tech/pages/viewpage.action?pageId=67731761). Если флажок установлен, но не выбраны сегменты номенклатуры, то в мобильное приложение не выгружается ни один сегмент.

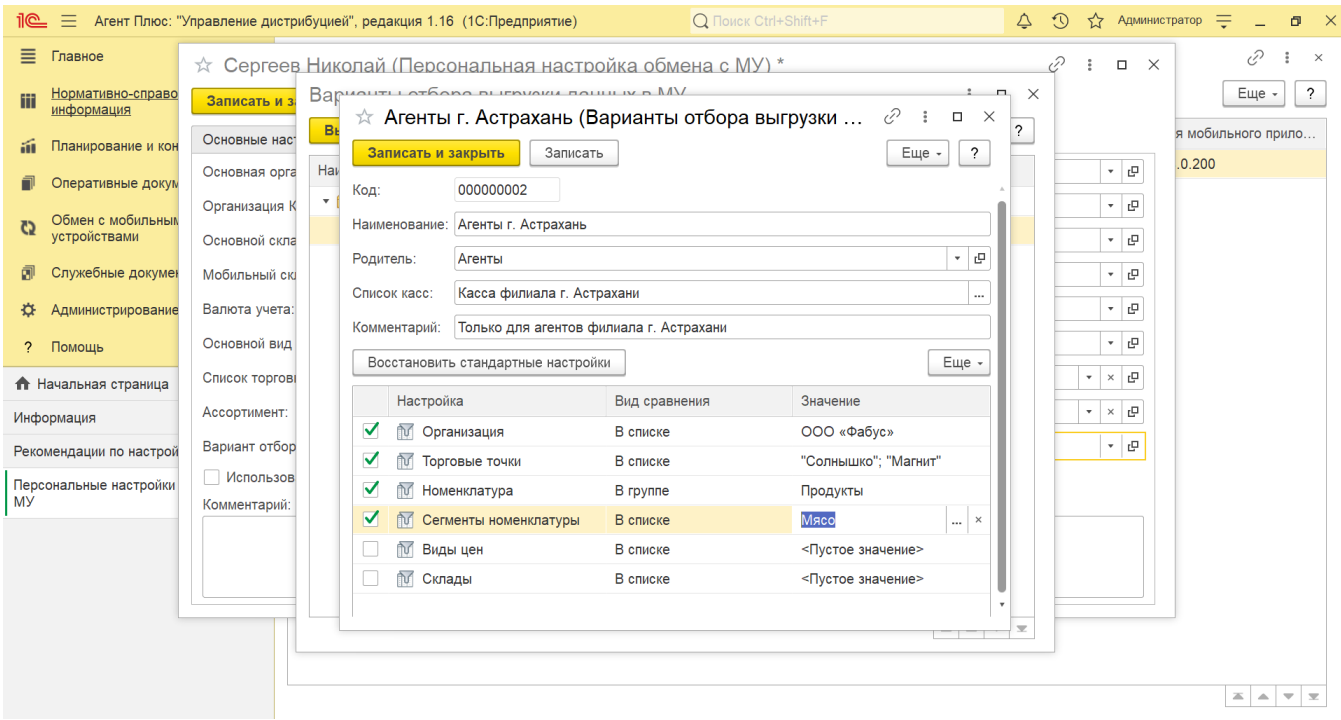

**«Виды цен»** − укажите нужные виды цен для выгрузки в МТ. В колонке **«Значение»** нажмите кнопку выбора, и откроется справочник «**Виды цен**».

Если флажок снят, то в МТ выгружаются все значения из справочника [«Виды цен».](https://agentplus.tech/pages/viewpage.action?pageId=56133463)

Если флажок установлен, но не выбран ни один вид цен, то в мобильное приложение не выгружается ни один вид цены.

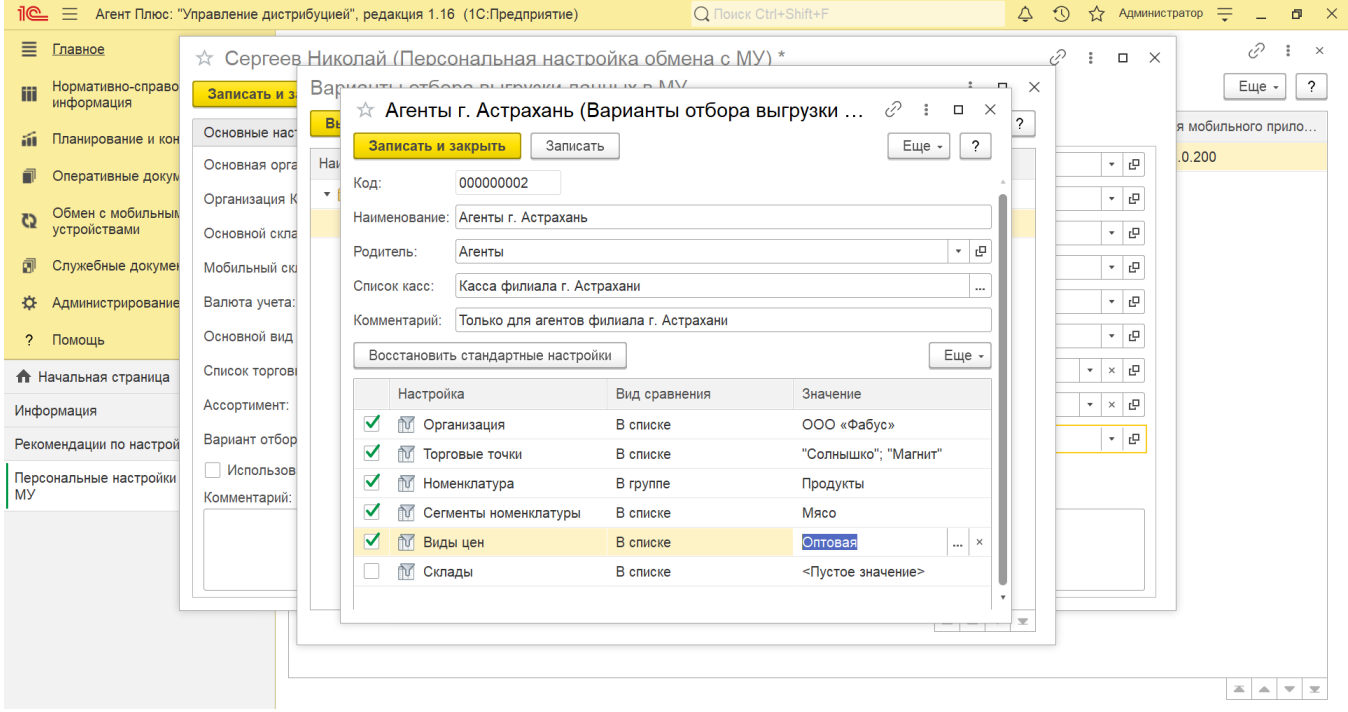

**«Склады»** − укажите нужные склады для выгрузки в МУ. В колонке **«Значение»** нажмите кнопку выбора, и откроется справочник [«Склады»](https://agentplus.tech/pages/viewpage.action?pageId=56135246). Если флажок снят, то в МТ выгружаются все значения из справочника [«Склады».](https://agentplus.tech/pages/viewpage.action?pageId=56135246) Если флажок установлен, но не выбран ни один склад, то в мобильное приложение не выгружается ни один.

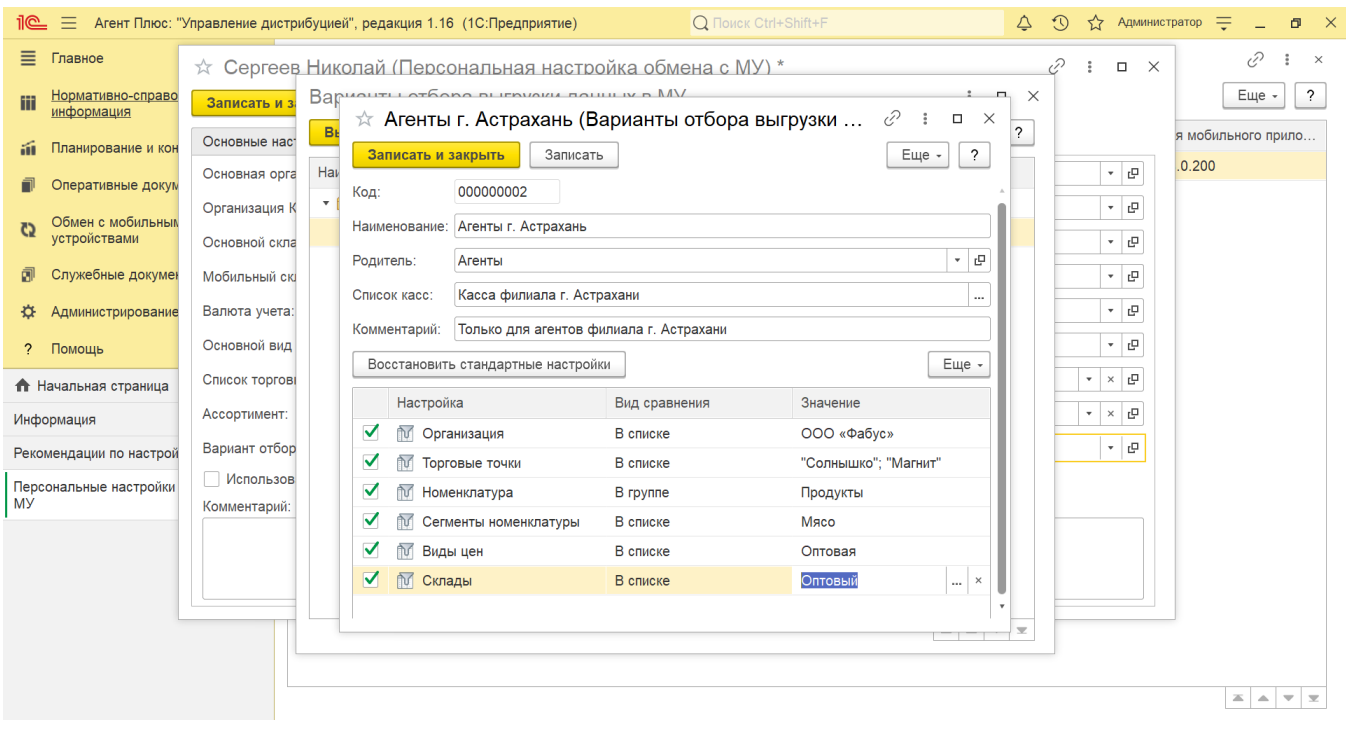

⊘ Основные настройки выгрузки данных задаются в разделе «Общие настройки обмена данными с МУ», при этом настройки отбора, заданные при помощи справочника **«Варианты отбора данных для выгрузки в МУ»**, действуют в качестве дополнительных фильтров при выгрузке данных и имеют более высокий приоритет.

*Например*, в разделе **«Общие настройки обмена данными с МУ» «Выгрузка данных (справочники)»** установлен режим выгрузки торговых точек **«По агенту»**. В справочнике **«Варианты отбора данных для выгрузки в МУ»** для агента указан список торговых точек, часть из которых не закреплена за выбранным агентом в карточке торговой точки в поле **«Агент»**. В таком случае в МУ агента будут выгружены торговые точки, закрепленные за выбранным агентом в справочнике **«Варианты отбора данных для выгрузки в МУ»** указанные в персональной настройке обмена с МУ.

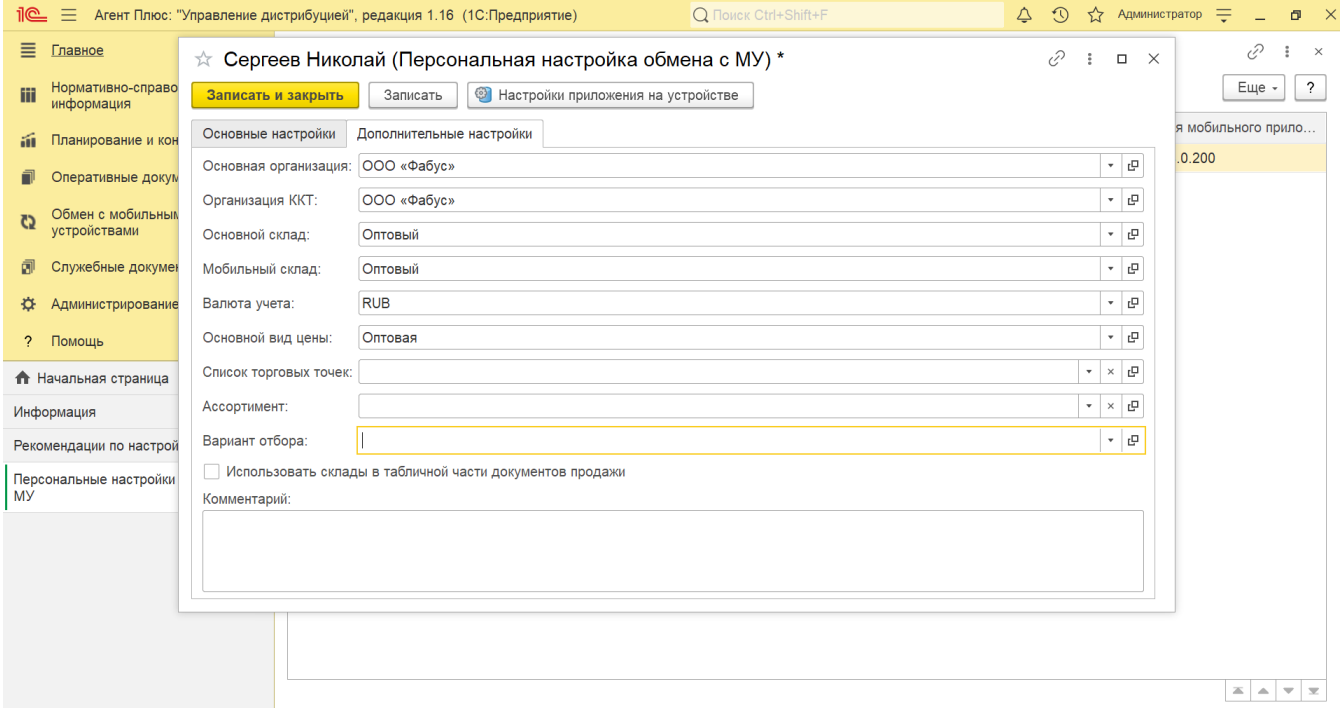

После сохранения новый шаблон настроек обмена можно сразу использовать в форме [«Персональная настройка обмена с МУ](https://agentplus.tech/pages/viewpage.action?pageId=47647553)  [\(создание\)»](https://agentplus.tech/pages/viewpage.action?pageId=47647553) для новых [сотрудников](https://agentplus.tech/pages/viewpage.action?pageId=56133947) либо для редактирования уже работающих [Агентов](https://agentplus.tech/pages/viewpage.action?pageId=47645148#id-1.1.%D0%A2%D0%B5%D1%80%D0%BC%D0%B8%D0%BD%D1%8B%D0%B8%D0%BE%D0%BF%D1%80%D0%B5%D0%B4%D0%B5%D0%BB%D0%B5%D0%BD%D0%B8%D1%8F-%D0%90%D0%B3%D0%B5%D0%BD%D1%82).

## **Связанные страницы**

[Нормативно-справочная информация](https://agentplus.tech/pages/viewpage.action?pageId=51183864) [Персональная настройка обмена с МУ \(создание\)](https://agentplus.tech/pages/viewpage.action?pageId=47647553) [Настройка мобильного приложения на устройстве](https://agentplus.tech/pages/viewpage.action?pageId=47648159) [Общие настройки обмена с мобильными устройствами \(МУ\)](https://agentplus.tech/pages/viewpage.action?pageId=47647546)